Roger Access Control System

# RCP Master 4 Web

# Instrukcja obsługi

Wersja software: 4.0.2 lub nowsza Wersja dokumentu: Rev. B

# **1. OPIS**

RCP Master 4 Web jest aplikacją sieciową, która umożliwia dodawanie zdarzeń i przeglądanie Historii pracy pracownika za pomocą przeglądarki internetowej. W takim scenariuszu pracy niezbędne jest oprogramowanie RCP Master 4 w wersji desktopowej w celu skonfigurowania systemu w zakresie logiki funkcjonalnej tj. Rejestratorów, Użytkowników, Uprawnień, Operatorów, itd. ale nie jest konieczne do codziennego użytkowania RCP Master 4 Web. Aplikacja RCP Master 4 Web posiada:

- Podgląd wypracowanego czasu pracy w danym dniu
- Możliwość rejestracji zdarzeń Wejścia, Wyjścia itp.
- Wgląd w Historię pracy pracownika
- Możliwość rejestracji pracy zdalnej
- Możliwość złożenia wniosku o urlop lub inną absencję
- Podgląd stanu wykorzystania urlopów
- Możliwość wyświetlenia bieżącego statusu obecności (obecni, nieobecni, na wyjściu służbowym )
- Graficzną wizualizację obecności pracowników (Lista obecności)

# **2. PRZYGOTOWANIE SYSTEMU RCP MASTER 4 DO PRACY Z RCP MASTER 4 WEB**

RCP Master 4 Web funkcjonuje w ramach uruchomionego i skonfigurowanego systemu RCP Master 4.

RCP Master 4 może pracować w dowolnym z trzech scenariuszy pracy, tj. współpracując z RACS4 (PR Master 4.5), współpracując z RACS5 (VISO) lub autonomicznie.

W zależności od wybranego scenariusza pracy RCP Master 4 przygotowanie systemu przebiega inaczej.

#### **Konfiguracja systemu RACS5 do współpracy z RCP Master 4 Web**

• Skonfiguruj i uruchom system RACS 5 w zakresie bazy danych, Serwera komunikacji, urządzeń kontroli dostępu oraz logiki funkcjonalnej czyli Przejść, Uprawnień, Użytkowników, Grup użytkowników, itd. W scenariuszu współpracy RCP Master 4 z RACS5 musi być zastosowana baza danych MS SQL Server. Wymagane czynności zostały opisane w notach aplikacyjnych dostępnych na stronie [www.roger.pl:](http://www.roger.pl/)

- ➢ AN006 Szybki start systemu RACS 5
- ➢ AN017 Praca z bazą danych MS SQL Server

• Skonfiguruj aplikację RCP Master 4 w zakresie utworzenia bazy danych oraz przypisania pracownikom Kalendarzy. Pierwsza konfiguracja systemu została opisana w nocie aplikacyjnej dostępnej na stronie [www.roger.pl:](http://www.roger.pl/)

➢ AN012 Pierwsze uruchomienie RCP Master 3

• W trakcie instalacji programu RogerSVC na komputerze uwzględnij Serwer komunikacji. W przykładzie pokazanym na rys. 1 serwer RACS 5 i stacja administratora funkcjonują na tym samym komputerze. Możliwy jest również scenariusz w którym stacja administratora operatora systemu z oprogramowaniem VISO ST/EX, serwer z programem RogerSVC (usługi Windows) oraz baza danych funkcjonują każde na osobnej maszynie podłączonej do sieci.

• W trakcie instalacji programu RCPServices na komputerze uwzględnij Serwer aplikacji RCP Master 4 Web oraz Serwis licencji. W przykładzie pokazanym na rys. 1 serwer RCP Master 4 Web i stacja administratora funkcjonują na tym samym komputerze. Możliwy jest również scenariusz w którym stacja administratora operatora systemu z oprogramowaniem RCP Master 4, serwer z programem RCPServices (usługi Windows) oraz baza danych funkcjonują każde na osobnej maszynie podłączonej do sieci.

• Dodaj operatorów programu RCP Master 4 definiując ich loginy oraz hasła jak też Role określającego do jakich opcji będą mieli oni dostęp w programie RCP Master 4 i w konsekwencji również RCP Master 4 Web. Operatorów definiuje się w programie RCP Master 4 wybierając w menu górnym polecenie Administracja→Operatorzy. Każdy z Operatorów powinien mieć określone Uprawnienia do grup oraz przypisaną rolę. Jeżeli danemu Operatorowi nie przypiszemy uprawnienia do żadnej Grupy to w konsekwencji będzie on miał dostęp wyłącznie do swoich danych.

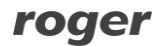

• W razie potrzeby na serwerze RACS 5 z programem RCPServices uruchom Zaporę systemu Windows z zabezpieczeniami zaawansowanymi i dodaj nową zezwalającą regułę przychodzącą dla protokołu TCP i portu Serwera RCP Master 4 Web (domyślnie 8081)

Poniżej przykładowy schemat systemu rejestracji czasu pracy wykorzystujący system RACS5.

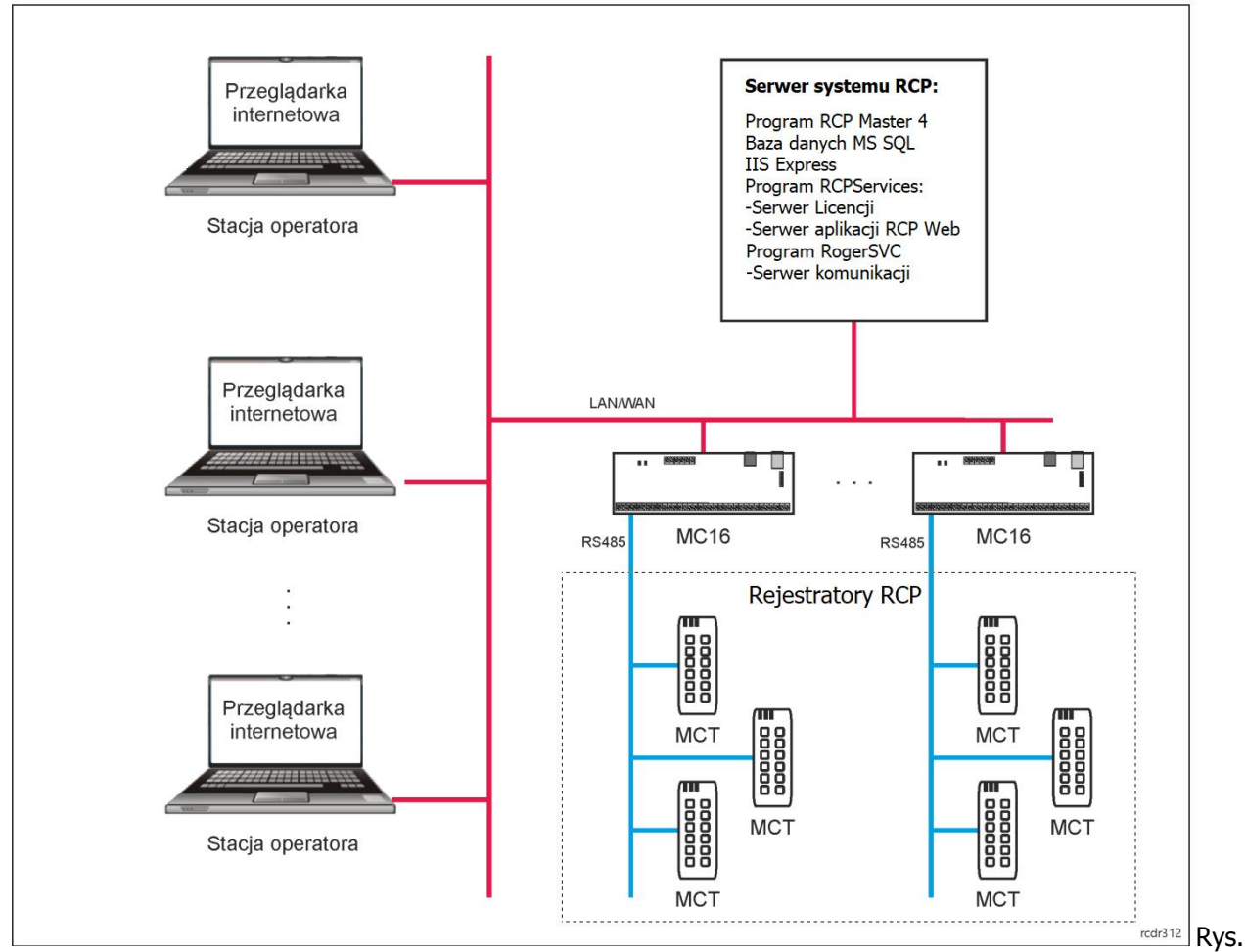

1 Przykładowy ogólny schemat połączeń systemu RCP z wykorzystaniem RACS5

### **Konfiguracja systemu RACS4 do współpracy z RCP Master 4 Web**

• Skonfiguruj i uruchom system RACS4 w zakresie bazy danych, urządzeń kontroli dostępu oraz logiki funkcjonalnej czyli Przejść, Uprawnień, Użytkowników, Grup użytkowników, itd.

• W scenariuszu współpracy RCP Master 4 z RACS4 może być zastosowana baza danych MS SQL Server lub MS SQL Compact 4.0. Proces instalacji serwera SQL został opisany w nocie aplikacyjnej dostępnej na stronie [www.roger.pl:](http://www.roger.pl/)

➢ AN017 Praca z bazą danych MS SQL Server

• Skonfiguruj aplikację RCP Master 4 w zakresie utworzenia bazy danych, importu danych z RACS4 oraz przypisania pracownikom Kalendarzy. Pierwsza konfiguracja systemu została opisana w nocie aplikacyjnej dostępnej na stronie [www.roger.pl:](http://www.roger.pl/)

➢ AN012 Pierwsze uruchomienie RCP Master 3

• W trakcie instalacji programu RCPServices na komputerze uwzględnij Serwer aplikacji RCP Master 4 Web oraz Serwis licencji. W przykładzie pokazanym na rys. 2 serwer RCP Master 4 Web i stacja administratora funkcjonują na tym samym komputerze. Możliwy jest również scenariusz w którym stacja administratora operatora systemu z oprogramowaniem RCP Master 4, serwer z programem RCPServices (usługi Windows) oraz baza danych funkcjonują każde na osobnej maszynie podłączonej do sieci.

• Dodaj operatorów programu RCP Master 4 definiując ich loginy oraz hasła jak też Role określającego do jakich opcji będą mieli oni dostęp w programie RCP Master 4 i w konsekwencji również RCP Master 4 Web. Operatorów definiuje się w programie RCP Master 4 wybierając w menu górnym polecenie Administracja→Operatorzy. Każdy z Operatorów powinien mieć określone Uprawnienia do grup oraz przypisaną rolę. Jeżeli danemu Operatorowi nie przypiszemy uprawnienia do żadnej Grupy to w konsekwencji będzie on miał dostęp wyłącznie do swoich danych.

• W razie potrzeby na serwerze RCP z programem RCPServices uruchom Zaporę systemu Windows z zabezpieczeniami zaawansowanymi i dodaj nową zezwalającą regułę przychodzącą dla protokołu TCP i portu Serwera RCP Master 4 Web (domyślnie 8081)

Poniżej przykładowy schemat systemu rejestracji czasu pracy wykorzystujący system RACS4.

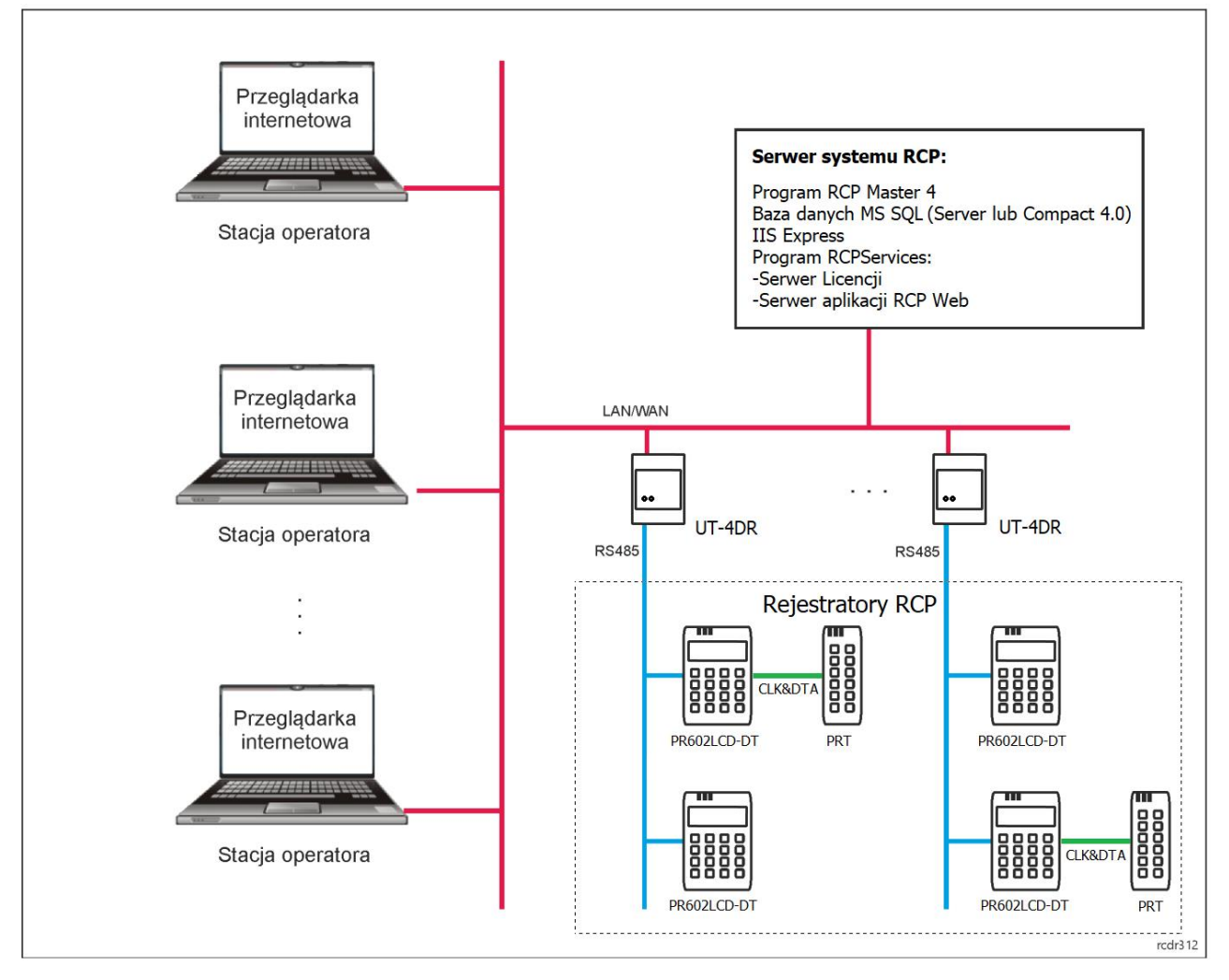

Rys. 2 Przykładowy ogólny schemat połączeń systemu RCP w scenariuszu pracy z wykorzystaniem RACS4 lub scenariuszu autonomicznym.

#### **Konfiguracja systemu autonomicznego RCP Master 4 do współpracy z RCP Master 4 Web**

• W scenariuszu autonomicznym RCP Master 4 może być zastosowana baza danych MS SQL Server lub MS SQL Compact 4.0. Proces instalacji serwera SQL został opisany w nocie aplikacyjnej dostępnej na stronie [www.roger.pl:](http://www.roger.pl/)

➢ AN017 Praca z bazą danych MS SQL Server

• Skonfiguruj aplikację RCP Master 4 w zakresie utworzenia bazy danych, skonfigurowania rejestratorów RCP oraz przypisania pracownikom Kalendarzy. Pierwsza konfiguracja systemu została opisana w nocie aplikacyjnej dostępnej na stronie [www.roger.pl:](http://www.roger.pl/)

➢ AN012 Pierwsze uruchomienie RCP Master 3

• W trakcie instalacji programu RCPServices na komputerze uwzględnij Serwer aplikacji RCP Master 4 Web oraz Serwis licencji. W przykładzie pokazanym na rys. 2 serwer RCP Master 4 Web i stacja administratora funkcjonują na tym samym komputerze. Możliwy jest również scenariusz w którym stacja administratora operatora systemu z oprogramowaniem RCP Master 4, serwer z programem RCPServices (usługi Windows) oraz baza danych funkcjonują każde na osobnej maszynie podłączonej do sieci.

• Dodaj operatorów programu RCP Master 4 definiując ich loginy oraz hasła jak też Role określającego do jakich opcji będą mieli oni dostęp w programie RCP Master 4 i w konsekwencji również RCP Master 4 Web. Operatorów definiuje się w programie RCP Master 4 wybierając w menu górnym polecenie Administracja→Operatorzy. Każdy z Operatorów powinien mieć określone Uprawnienia do grup oraz przypisaną rolę. Jeżeli danemu Operatorowi nie przypiszemy uprawnienia do żadnej Grupy to w konsekwencji będzie on miał dostęp wyłącznie do swoich danych.

• W razie potrzeby na serwerze RCP z programem RCPServices uruchom Zaporę systemu Windows z zabezpieczeniami zaawansowanymi i dodaj nową zezwalającą regułę przychodzącą dla protokołu TCP i portu Serwera RCP Master 4 Web (domyślnie 8081)

Przykładowy schemat systemu rejestracji czasu pracy wykorzystujący system autonomiczny RCP Master 4 został zaprezentowany na rys.2.

## **3. URUCHOMIENIE ŚRODOWISKA RCP MASTER 4 WEB**

## **Metoda 1 - Konfiguracja serwera aplikacji RCP Master 4 Web z poziomu RCPServices**

• Zainstaluj na serwerze oprogramowanie Internet Information Services (IIS) 10 Express ze strony firmy Microsoft:

• <https://www.microsoft.com/pl-pl/download/details.aspx?id=48264>

Uruchom RCPServices i kliknij jego ikonę (a) w zasobniku Windows. Wybierz kafelek Serwer aplikacji RCP Master 4 Web i następnie zdefiniuj adres IP oraz port pod którym będzie funkcjonował serwer w sieci (np. 192.168.0.95 i 8081). Te ustawienia będą stosowane na stacjach operatorów do połączenia się z aplikacją RCP Master 4 Web przez przeglądarkę internetową.

Dodatkowo w kafelku *Serwer aplikacji RCP Master 4 Web* zdefiniuj adres IP oraz port pod którym będzie funkcjonował Serwer licencji (np. 192.168.0.95 i 8050 jeżeli licencja jest uruchomiona na tej samej stacji roboczej).

Uwaga: W przypadku próby uruchomiania Serwera RCP Master 4 Web za pomocą programu RCPServices poprzez zdalny pulpit mogą wystąpić problemy z uprawnieniami operatora Windows. W takim przypadku uruchom program Roger.Rcp.WebAppService.exe ręcznie z uprawnieniami administratora w folderze RCPServices (domyślna ścieżka C:\Program Files (x86)\Roger\RCPServices).

Uwaga: W przypadku restartu serwera RACS 5 oraz RCPM4, Serwis aplikacji RCP Master 4 Web może wystartować wcześniej niż IIS. Nie będzie on wtedy działał dopóki nie zrestartuje się go ręcznie w programie RCPServices. Aby trwale rozwiązać ten problem można w systemie Windows przejść do Zarządzania komputerem, wybrać Usługi i aplikacje, następnie Usługi i we właściwościach RCPMasterWebAppService ustawić Typ uruchomienia na Automatycznie (opóźnione uruchamianie).

Uwaga: W trakcie uruchamiania aplikacji RCP Master 4 WEB dla baz plikowych \*.sdf może pojawić się komunikat o treści: Nie można odnaleźć żądanego dostawcy danych programu .Net Framework. Możliwe, że nie został zainstalowany. W takiej sytuacji należy zainstalować Microsoft® SQL Server® Compact 4.0

# roger

SP1 - Community Technology Preview 1 (CTP1) z następującego linku: [https://www.microsoft.com/en](https://www.microsoft.com/en-us/download/details.aspx?id=29037)[us/download/details.aspx?id=29037](https://www.microsoft.com/en-us/download/details.aspx?id=29037) Po instalacji należy zrestartować usługę Serwera aplikacji RCP Master 4 Web.

Uwaga: Licencja na RCP Master 4 Web jest licencją czasową i do poprawnego funkcjonowania wymaga dostępu do serwerów NTP.

• Po uruchomieniu Serwera RCP Master 4 Web uruchomiony zostanie IIS Express, którego ikona będzie widoczna w zasobniku systemu Windows.

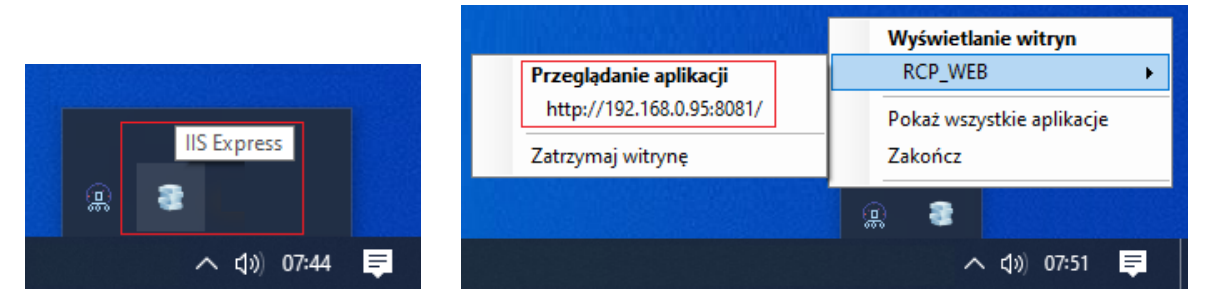

Rys. 3 Oprogramowanie IIS

Po kliknięciu pola Przeglądanie aplikacji uruchomi się przeglądarka internetowa z oknem umożliwiającym zalogowanie się do systemu RACS 5 lokalnie z poziomu serwera.

• Aby zalogować się do aplikacji RCP Master 4 Web na stacji operatorskiej uruchom przeglądarkę internetową i wpisz adres IP oraz port Serwera RCP Master 4 Web. W podanym przykładzie byłby to adres 192.168.0.95:8081. Pierwsze uruchomienie może zająć nawet do 1 minuty.

• W wyświetlonym oknie podaj login i hasło wcześniej utworzonego operatora w programie RCP Master 4.

#### **Uwagi dodatkowe**

Jeżeli po zainstalowaniu IIS Express i uruchomieniu Serwisu aplikacji RCP Master 4 Web nie pojawia się ikona IIS Express w zasobniku Windows to może to oznaczać, że uprawnienia użytkownika serwera do uruchomienia IIS Express w ramach określonej części obszaru nazw URL protokołu HTTP są za niskie. Należy wtedy z poziomu konsoli cmd, uruchomionej z uprawnieniami administratora, wykonać komendę dodania rezerwacji adresu URL dla grupy użytkowników (lub użytkownika):

netsh http add urlacl url=http://AdresStrony:Port/ user=Wszyscy

np. netsh http add urlacl url=http://192.168.0.95:8081/ user=Wszyscy

Dla angielskiej wersji systemu Windows element "user=Wszyscy" należy zastąpić "user=everyone", np. netsh http add urlacl url=http://192.168.0.95:8081/ user=everyone

Do ewentualnego usunięcia rezerwacji adresu URL można wykorzystać komendę:

netsh http delete urlacl url=http://AdresStrony:Port/

np. netsh http delete urlacl url=http://192.168.0.95:8081/

## **Metoda 2: Konfiguracja i zarządzanie usługą IIS z poziomu systemu Windows 10**

#### **Aktywacja funkcji sytemu Windows**

Środowisko IIS dostępne jest w systemach operacyjnych Windows. W celu jego aktywacji w Panelu sterowania Windows wybierz polecenie Programy i funkcje i następnie Włącz lub wyłącz funkcje systemu Windows. W otwartym oknie zaznacz opcje jak na rys.4. Może istnieć konieczność aktualizacji niektórych składników w oparciu o funkcjonalności Windows Update. Wymagania te należy zaakceptować (pobierane i instalowane są automatycznie przez system Windows).

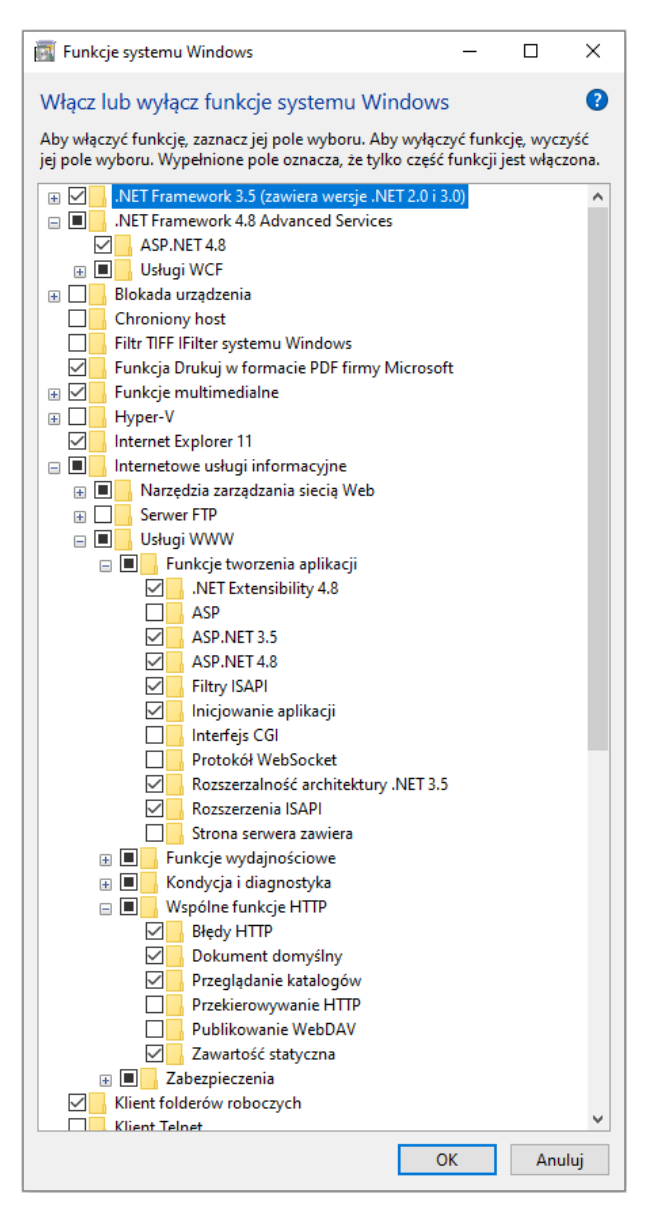

Rys. 4 Minimalny zestaw funkcji Windows 10 do obsługi IIS

W celu dokończenia konfiguracji środowiska serwera IIS należy zarejestrować technologie ASP.NET. W zależności od wersji systemu Windows można zastosować poniższe komendy:

Dla systemów 32bit:

%windir%\Microsoft.NET\Framework\v4.0.30319\aspnet\_regiis.exe -ir

Dla systemów 64bit:

%windir%\Microsoft.NET\Framework64\v4.0.30319\aspnet\_regiis.exe –ir

Po zainstalowaniu środowiska, dalsza konfiguracja jest możliwa po uruchomieniu Zarządzania komputerem, wybraniu opcji Usługi i aplikacje i następnie Menedżera internetowych usług informacyjnych (IIS).

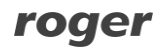

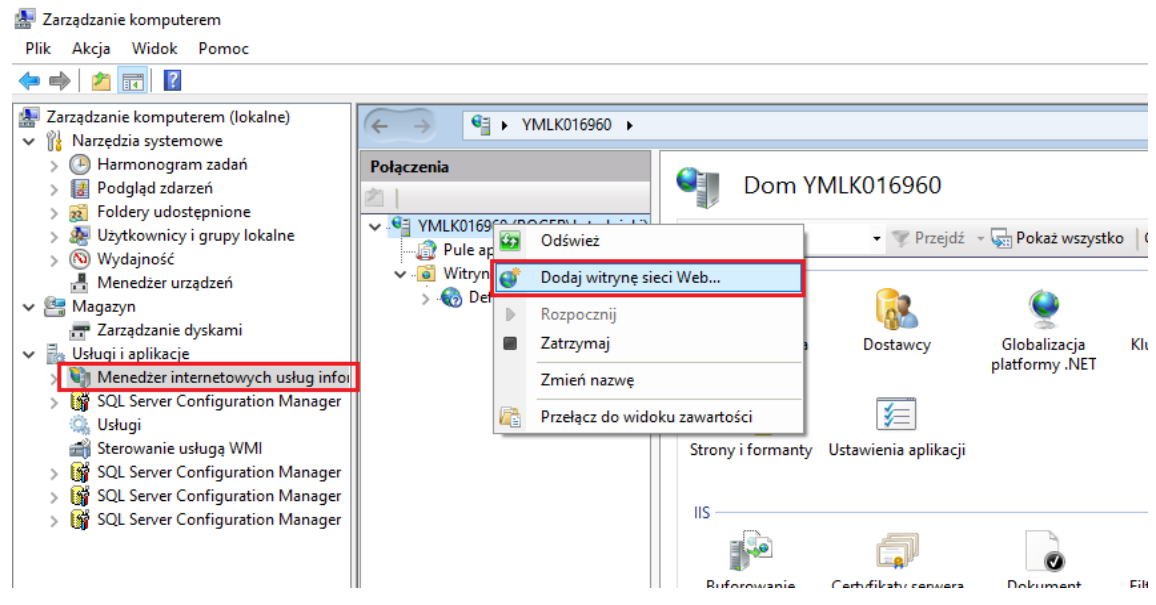

Rys. 5 Widok Menedżera internetowych usług informacyjnych (IIS)

#### **Dodanie witryny sieci Web**

Podczas dodawania witryny sieci Web należy uzupełnić parametry zgodnie z posiadaną konfiguracją. Przykładowa konfiguracja:

- Nazwa witryny: RCP WEB
- Ścieżka fizyczna: C:\Program Files (x86)\ROGER\RCPServices\RCP\_WEB
- Port: 8081

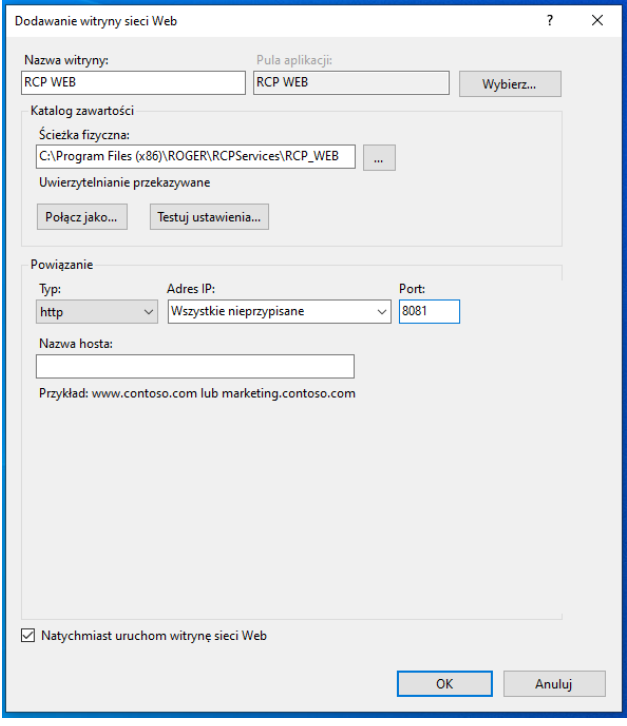

Rys. 6 Okno dodawania witryny RCP WEB

#### **Konfiguracja puli aplikacji**

Po utworzeniu witryny RCP Master 4 Web aplikacja tworzona jest automatycznie. W celu dostosowania jej do wymagań RCP Master 4 Web należy wprowadzić następujące parametry:

• Wersja środowiska .NET CLR: v.4.0

- Tryb uruchamiania: AlwaysRunning
- Włącz aplikacje 32-bitowe: True
- Tożsamość: ApplicationPoolIdentity

Pozostałe wartości nie wymagają zmian i mogą przyjmować wartości domyślne. W przypadku parametru Tożsamość można zmienić ustawienia na Konto niestandardowe. Przy takiej konfiguracji należy się upewnić, że wybrany operator ma wystarczające uprawnienia do zarządzania usługą IIS oraz dostęp do katalogu C:\Program Files (x86)\ROGER\RCPServices\RCP\_WEB.

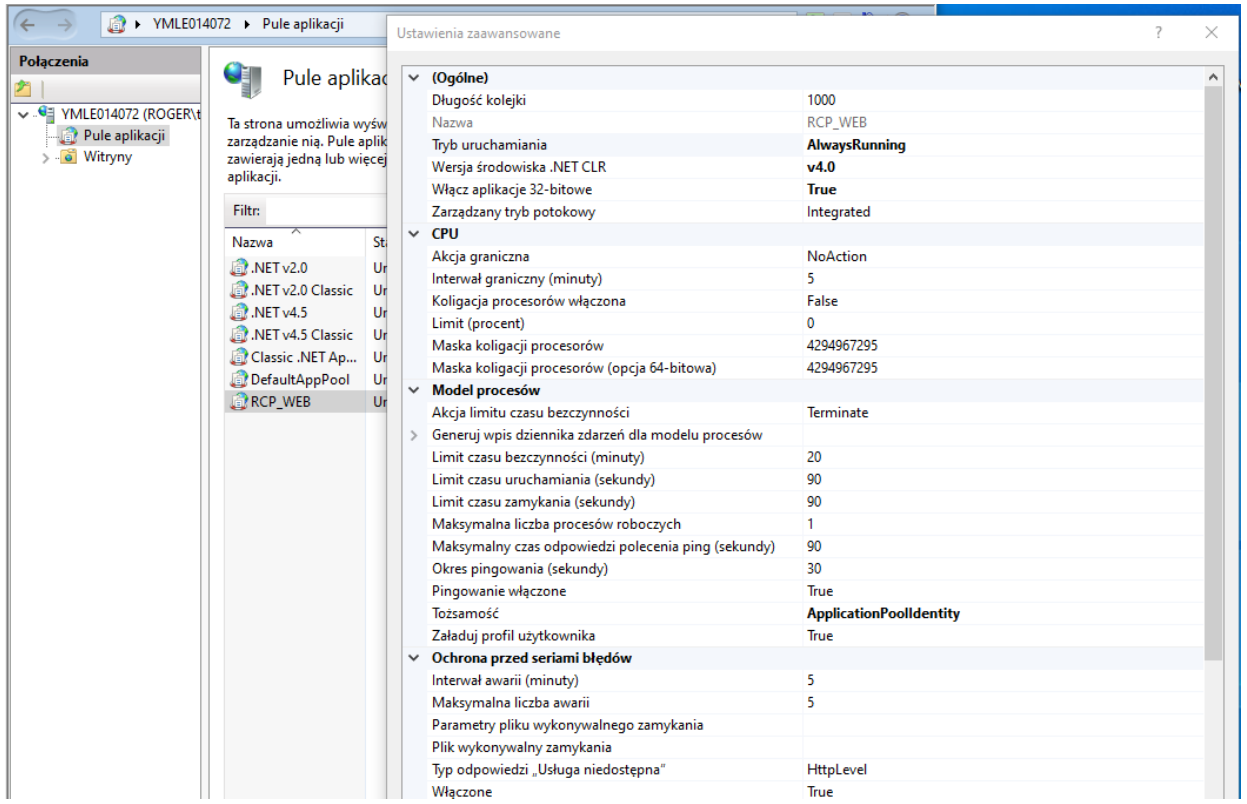

Rys. 7 Ustawienia zaawansowane aplikacji RCP Web

#### **Komunikacja zabezpieczona (HTTPS)**

Komunikacja pomiędzy Serwerem RCP Master 4 Web a przeglądarką jest realizowana za pomocą typowego protokołu HTTP. Możliwe jest jednak zabezpieczenie tej komunikacji poprzez jej szyfrowanie zgodnie z protokołem HTTPS. W tym celu konieczne jest zastosowanie odpowiednich certyfikatów. Jedna z możliwych metod polega na zdefiniowaniu certyfikatu serwera IIS jak poniżej gdzie po dwukrotnym kliknięciu ikony Certyfikaty serwera możliwe jest zdefiniowanie certyfikatu z podpisem własnym.

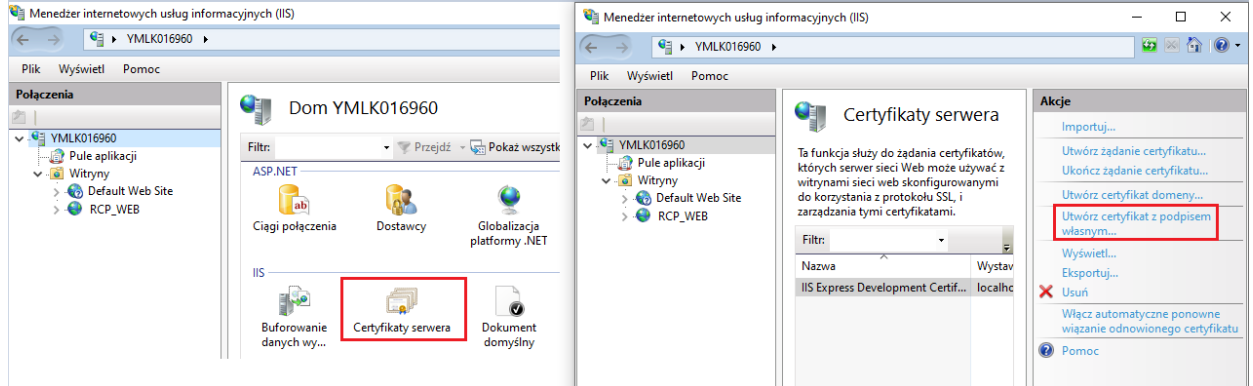

Rys. 8 Certyfikat serwera IIS z podpisem własnym

# **4. URUCHOMIENIE I OBSŁUGA APLIKACJI RCP MASTER 4 WEB**

Bez względu na sposób uruchomienia IIS, aplikacja RCP Master 4 Web dostępna jest dla wszystkich komputerów będących w sieci serwera aplikacji RCP Master 4 Web i jej uruchomienie jest realizowane z poziomu przeglądarki internetowej. Aby uzyskać dostęp do aplikacji w przeglądarce należy wpisać adres strony RCP Master 4 Web oraz port (np. 192.168.10.8:8081). Logowanie do RCP Master 4 Web wymaga podania loginu i hasła operatora zdefiniowanego w programie RCP Master 4. Po poprawnym zalogowaniu nastąpi automatyczne przekierowanie do zakładki Konto.

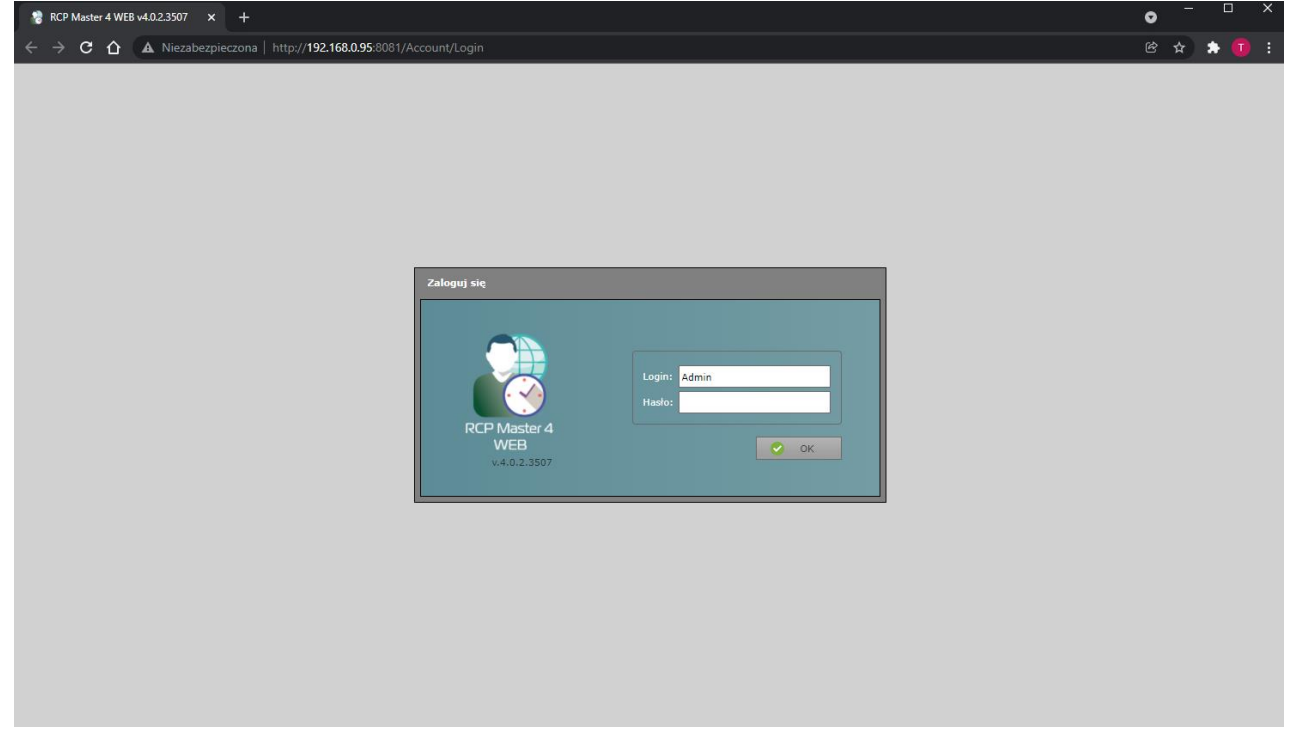

Rys. 9 Okno logowania aplikacji RCP Master 4 Web

Uwaga: Jeżeli aplikacja RCP Master 4 Web jest uruchamiana na tym samym komputerze co Serwer aplikacji RCP Master 4 Web to użytkownik Windows musi mieć prawa do zapisu w folderze o domyślnej ścieżce: C:\Program Files (x86)\ROGER\RCPServices\RCP\_WEB\RCP\_WEB

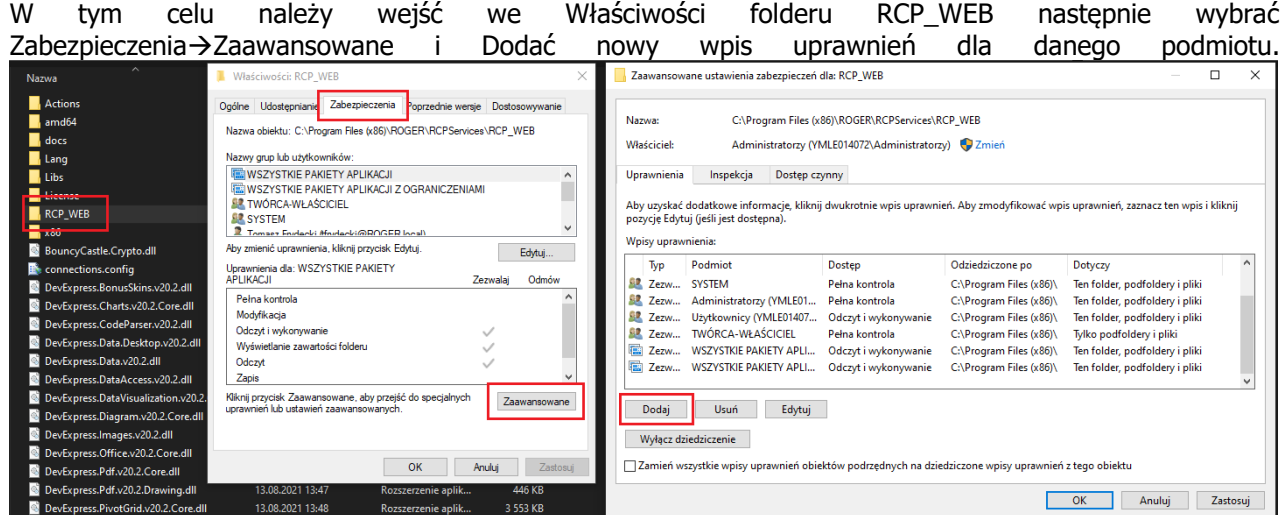

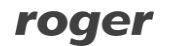

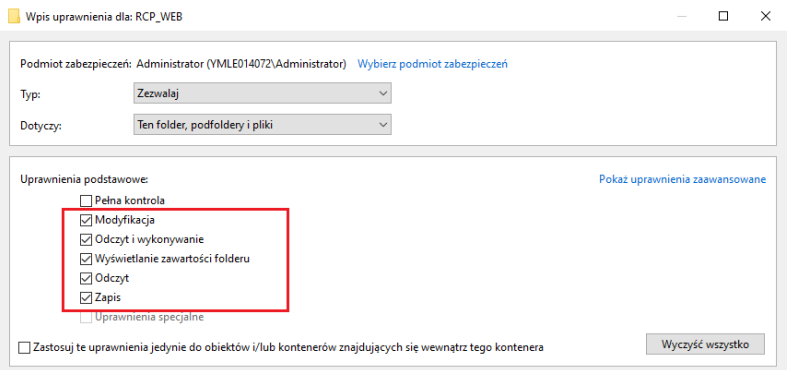

Rys. 10 Nadanie uprawnień do folderu RCP\_WEB

Uwaga: Jeżeli w momencie nawiązywania połączenia wyświetla się błąd 'HTTP Error 503. The service is unavailable' to w systemie Windows wybierz Start, następnie Uruchom i wpisz poniższą komendę: "%systemroot%\system32\inetsrv\AppCmd.exe" set config -section:system.webServer/globalModules /[name='SPNativeRequestModule'].preCondition:integratedMode,bitness64

Uwaga: Jeżeli aplikacja RCP Master 4 Web jest uruchamiana dla bazy Demo to użytkownik Windows musi mieć prawa do zapisu w folderze gdzie przechowywana jest baza Demo. Domyślna ścieżka bazy Demo to: C:\Program Files (x86)\ROGER\RCPMaster4\App\_data

#### **Konto**

Zakładka konto udostępnia podstawowe informacje dotyczące zalogowanego Operatora. Znajdujący się w centralnej części ekranu diagram kołowy informuje o zaliczonym czasie pracy w danym dniu. Kolorem zielonym jest oznaczany czas przepracowany, kolorem białym czas który pozostał do wypracowania. Czas wypracowany ponad normę danego dnia oznaczany jest kolorem niebieskim. Wewnątrz diagramu znajduje się informacja o aktualnej dacie i godzinie.

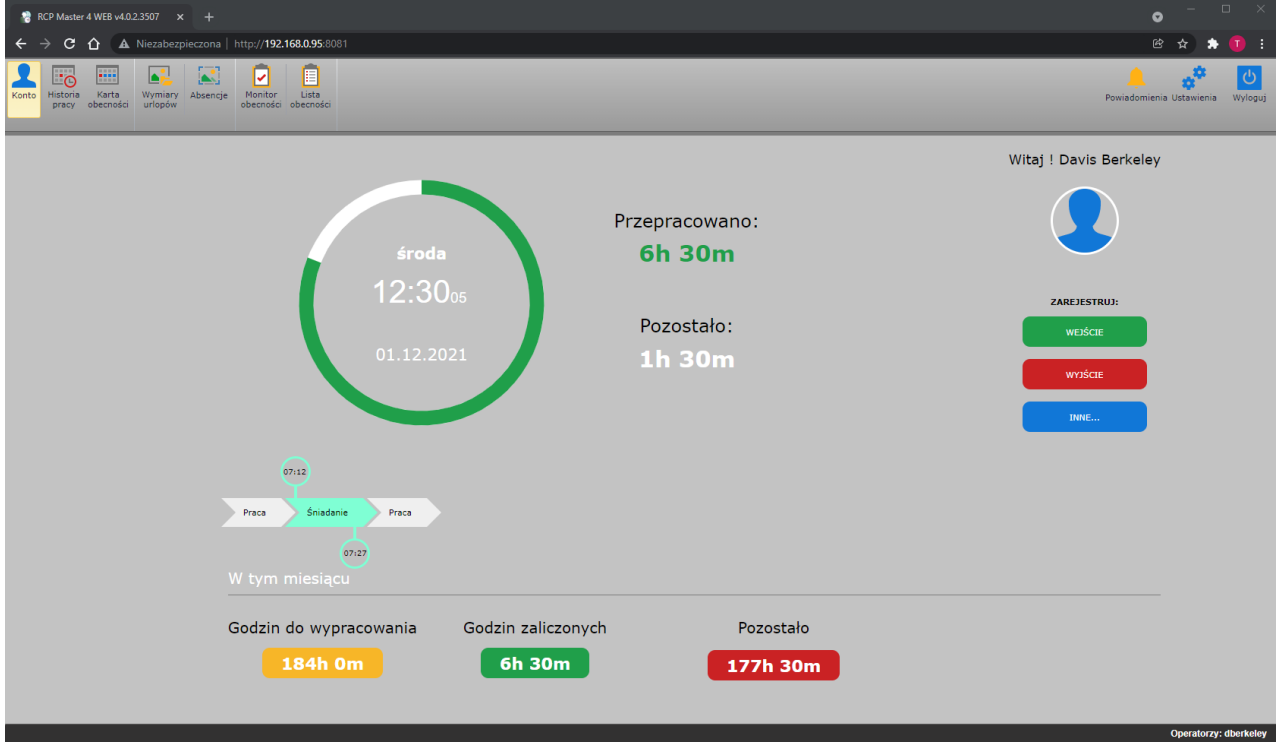

Rys. 11 Konto - okno główne aplikacji RCP Master 4 Web

Pod diagramem znajduje się graf informujący o wszystkich Typach obecności, które wystąpiły w danym dniu pracy. Przesunięcie kursora na dany typ obecności powoduje wyświetlenie informacji o godzinie rozpoczęcia i zakończenia danego typu obecności.

W prawej części zakładki Konto znajduje się komunikat powitalny oraz trzy przyciski umożliwiające rejestrację zdarzeń. Przycisk Wejście służy domyślnie do zarejestrowania zdarzenia rozpoczynającego naliczanie czasu pracy. Przycisk Wyjście służy domyślnie do zarejestrowania zdarzenia kończącego naliczanie czasu pracy. Przycisk Inne służy do rejestracji innych typów obecności takich jak Wyjście służbowe, Przerwa, itp. W zależności od nadanych uprawnień Operatora zarejestrowane zdarzenie może wymagać dodatkowego zaakceptowania przez innego Operatora o wyższych uprawnieniach. Zdarzenie, które wymaga akceptacji nie jest brane pod uwagę w wyliczeniach i na grafie jest prezentowane jako wyszarzane pole (rys.12). Akceptacja może być wykonana w RCP Master 4, np. w Rejestrze zdarzeń lub w RCP Master 4 Web w Historii pracy. Zaakceptowanie zdarzenia brane są pod uwagę do wyliczeń i akceptacja skutkuje zmianą koloru pola typu obecności na grafie.

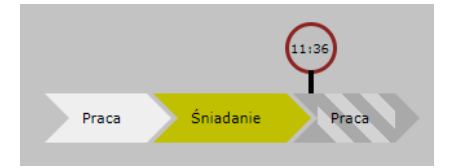

Rys. 12 Zdarzenie wymagające akceptacji

#### **Historia pracy**

Historia pracy prezentuje szczegółowo wyliczony czas pracy. Za pomocą parametrów Kiedy i Kto można odpowiednio modyfikować obserwowany zakres czasu i przeglądaną Osobę. Wyliczenia są wykonane tylko po wcześniejszym przypisaniu Kalendarza pracy do danej osoby. Przypisanie kalendarza odbywa się wyłącznie w aplikacji RCP Master 4. W zależności od nadanych uprawnień Operatora dostępne są opcje Dodaj, Edytuj, Usuń, Akceptuj lub Odrzuć dane zdarzenie.

W dolnej części okna znajduje się informacja o Łącznych sumach czasów w podanym okresie oraz Podsumowanie wyliczonych czasów.

| Konto          | m<br>Historia<br>Karta<br>pracy<br>obecności | Wymiary<br>urlopów      | F<br>v<br>Monitor<br>Lista<br>Absencje<br>obecności<br>obecności                                     |                |                   |                              |                  |                         |           |                               | Powiadomienia Ustawienia | Wyloguj                     |
|----------------|----------------------------------------------|-------------------------|----------------------------------------------------------------------------------------------------|----------------|-------------------|------------------------------|------------------|-------------------------|-----------|-------------------------------|--------------------------|-----------------------------|
| Kiedy          |                                              | Zakres czasu: luty 2021 | Kto<br>Gerstner Herbert<br>۰                                                                         |                |                   |                              |                  |                         |           |                               |                          |                             |
|                | <b>Data</b>                                  | Kolor                   | Dodaj $\bullet$ Edytuj $\times$ Usuń $\times$ Akceptuj $\odot$ Od<br>Odśwież<br>Nazwa typu obecności |                |                   | <b>Zdarzenie RCP</b>         |                  | Rejestrator             | Komentarz | <b>Czas łączny</b>            | <b>Czas zaliczony</b>    | Dodany                      |
|                | 02.02.2021                                   | ■                       | Dzień stały 07:00-15:00 [02-02 05:00 - 02-02 19:00]                                                  |                |                   |                              |                  |                         | Suma:     | 08:00                         | 07:55                    | $\square$                   |
|                | 07:05                                        | ⚠                       | Spóźnienie                                                                                           |                |                   |                              |                  |                         |           | 00:05                         |                          | o                           |
|                | 07:05                                        | п                       | Praca                                                                                                |                |                   | Wejście                      |                  | Wejście Biuro           |           | 08:00                         | 07:55                    | $\square$                   |
|                | 15:05                                        | п                       | Poza pracą                                                                                           |                |                   | Wyjście                      |                  | Wyjście Biuro           |           | 00:00                         | 00:00                    | □                           |
|                | п<br>03.02.2021                              |                         | Dzień stały 07:00-15:00 [02-03 05:00 - 02-03 19:00]                                                  |                |                   |                              |                  |                         | Suma:     | 08:07                         | 08:00                    | 0                           |
|                | 06:55                                        | W                       | Praca                                                                                                |                |                   | Wejście                      |                  | Wejście Biuro           |           | 08:07                         | 08:00                    | Ξ                           |
|                | 15:02                                        | ■                       | Poza pracą                                                                                           |                | Wyjście           |                              | Wyjście Biuro    |                         | 00:00     | 00:00                         | $\Box$                   |                             |
|                | 04.02.2021                                   | ۰                       | Dzień stały 07:00-15:00 [02-04 05:00 - 02-04 19:00]                                                  |                |                   |                              |                  |                         | Suma:     | 08:45                         | 08:00                    | □                           |
|                | 07:00                                        |                         | Praca                                                                                                |                | Wejście           |                              | Wejście Biuro    |                         | 08:45     | 08:00                         | $\Box$                   |                             |
|                | 15:45                                        | ▜                       | Poza praca                                                                                           |                |                   | Wyjście                      |                  | Wyjście Biuro           |           | 00:00                         | 00:00                    | Ξ                           |
|                | 05.02.2021                                   |                         | Dzień stały 07:00-15:00 [02-05 05:00 - 02-05 19:00]                                                  |                |                   |                              |                  |                         | Suma:     | 07:50                         | 07:50                    | ▣                           |
|                | 07:00                                        |                         | Praca                                                                                                |                |                   | Wejście                      |                  | Wejście Biuro           |           | 07:50                         | 07:50                    | □                           |
|                | 14:50                                        |                         | Poza pracą                                                                                           |                |                   | Wyjście                      |                  | Wyjście Biuro           |           | 00:00                         | 00:00                    | m                           |
|                |                                              |                         | Łączne sumy czasów w podanym okresie                                                                 |                |                   |                              |                  | Podsumowanie            |           |                               |                          |                             |
| Kolor          |                                              | Kod                     | Typ obecności                                                                                        | Czas<br>łączny | Czas<br>zaliczony | <b>Niedziele</b><br>i święta | Godziny<br>nocne | Godzin do wypracowania: | 160:00    | Godzin zaliczonych:<br>141:22 |                          |                             |
| $\Box$         | <b>PR</b>                                    |                         | Praca                                                                                                | 134:38         | 131:26            | 00:00                        | 00:00            | <b>Bilans:</b>          | $-18:38$  | Spóźnienia:<br>00:12          |                          |                             |
| $\blacksquare$ | PNP                                          |                         | Przerwa na papierosa                                                                                 | 00:10          | 00:10             | 00:00                        | 00:00            | Wyjścia wcześniejsze:   | 01:46     | 00:00<br>Niedziele i święta:  |                          |                             |
| $\Box$         | PP                                           |                         | Poza pracą                                                                                           | 03:00          | 00:00             | 00:00                        | 00:00            | Godziny nocne:          | 00:00     | Nadgodziny:<br>00:00          |                          |                             |
| $\Box$         | SN                                           |                         | <b>Śniadanie</b>                                                                                     | 00:45          | 00:45             | 00:00                        | 00:00            |                         |           |                               |                          |                             |
| г              | WS                                           |                         | Wyjście służbowe                                                                                     | 05:21          | 05:21             | 00:00                        | 00:00            |                         |           |                               |                          |                             |
|                | DE<br>PO                                     |                         | Delegacja<br>Przerwa obiadowa                                                                        | 03:40          | 03:40             | 00:00                        | 00:00            |                         |           |                               |                          |                             |
| □<br>$\Box$    | ZP                                           |                         | Wyjście prywatne                                                                                     | 00:40<br>01:30 | 00:00<br>00:00    | 00:00<br>00:00               | 00:00<br>00:00   |                         |           |                               |                          |                             |
|                |                                              |                         |                                                                                                    |                |                   |                              |                  |                         |           |                               |                          | <b>Operatorzy: hoerstne</b> |

Rys. 13 Widok okna Historia pracy

#### **Karta obecności**

Karta obecności prezentuje graficznie obecności pojedynczego pracownika w zadanym okresie czasu. Domyślnie wszystkie dni, w których pracownik był obecny w pracy zaznaczone są kolorem zielonym a nieobecności kolorem czerwonym. Fakt stwierdzenia obecności wymaga zarejestrowania minimum 1 zdarzenia w danym dniu, np. Wejścia lub Wyjścia. Kolorem białym są oznaczone dni, w które pracownik był nieobecny i nie miał obowiązku obecności. Inne kolory występują jeżeli na dany dzień jest przypisana nieobecność całodniowa, np. Urlop wypoczynkowy. Jeżeli w danym dniu występują dwa kolory może oznaczać to, że w danym dniu występowała obecność oraz została nałożona nieobecność godzinowa, np. 3 godziny Delegacji. (rys.14)

Za pomocą parametrów Kiedy i Kto można odpowiednio modyfikować obserwowany zakres czasu i przeglądaną Osobę. Opcja Pokaż czas zaliczony pokazuje ile w danym dniu zostało zaliczonego czasu pracy. Opcja Pokaż wejscie-wyjście prezentuje odpowiednio pierwsze zdarzenie Wejścia i ostanie zdarzenie Wyjścia w danym dniu pracy. Jeżeli w polu dnia wyświetla się wykrzyknik 4 to oznacza, że w danym dniu wystąpiło Spóźnienie, Wyjście wcześniejsze lub Niewypracowanie normy dnia.

| Konto                   | $\overline{\blacksquare}$<br>冊<br>t.<br>Historia<br>Karta<br>Wymiary Absencje<br>urlopów<br>pracy<br>obecności | $\mathbb{R}$            | Ē<br>Ñ<br>Monitor<br>Lista<br>obecności obecności |                         |                       |                         |                               |                          |                         |                                                |                  | Powiadomienia Ustawienia | ల<br>Wyloguj                 |
|-------------------------|----------------------------------------------------------------------------------------------------|-------------------------|---------------------------------------------------|-------------------------|-----------------------|-------------------------|-------------------------------|--------------------------|-------------------------|------------------------------------------------|------------------|--------------------------|------------------------------|
| Kiedy                   | Zakres czasu: luty 2021                                                                                        |                         | Kto<br>Gerstner Herbert<br>$\mathbf{v}$           |                         |                       |                         | Opcje<br>Pokaż czas zaliczony |                          | Pokaż wejście - wyjście |                                                |                  |                          |                              |
|                         | poniedziałek                                                                                                   |                         | wtorek                                            |                         | środa                 |                         | czwartek                      |                          | piątek                  |                                                | sobota           | niedziela                |                              |
| $\frac{1}{10k}$         | $\hat{10}$ 06:54-14:59                                                                                         | $\frac{2}{\ln t}$       | ₼ 07:05-15:05                                     | $\frac{3}{10}$ t        | 06:55-15:02           | $\frac{4}{10}$          | 07:00-15:45                   | $\frac{5}{\mathrm{lut}}$ | $\hat{10}$ 07:00-14:50  | $\frac{6}{10}$                                 | 06:54-15:30      | $\frac{7}{10}$           |                              |
| $\frac{8}{101}$         | ♪ 07:02-15:05                                                                                                  | $\frac{9}{101}$         | 06:50-15:10                                       | $\frac{10}{\text{lat}}$ | Delegacja 06:58-15:04 | $\frac{11}{101}$        | <b>Urlop wypoczynkowy</b>     | $\frac{12}{\text{lut}}$  | Urlop wypoczynkowy      | $\frac{13}{\text{lat}}$                        |                  | 14<br>lut                |                              |
| $\frac{15}{\text{lat}}$ | 06:45-15:05                                                                                                    | $\frac{16}{\text{lut}}$ | $\hat{ }$ 06:50-14:55                             | $\frac{17}{\text{lat}}$ | 06:55-15:05           | $\frac{18}{\text{lut}}$ | ₼ 07:03-16:30                 | $\frac{19}{\text{lut}}$  | 07:00-15:03             | $\frac{20}{\text{lut}}$                        |                  | $\frac{21}{\text{lut}}$  |                              |
| $\frac{22}{\text{lut}}$ | $\hat{X}$ 07:02-15:03                                                                                          | $_{\rm lut}^{23}$       |                                                   | $\frac{24}{10}$         | 06:59-16:30           | $\frac{25}{101}$        | 06:58-15:04                   | $_{\rm lut}^{26}$        | 06:51-13:30             | $\frac{27}{\text{lut}}$                        |                  | $\frac{28}{\text{lut}}$  |                              |
|                         |                                                                                                    |                         |                                                   |                         |                       |                         |                               |                          |                         |                                                |                  |                          |                              |
|                         |                                                                                                    |                         |                                                   |                         |                       |                         |                               |                          |                         |                                                |                  |                          |                              |
|                         |                                                                                                    |                         |                                                   |                         |                       |                         |                               |                          |                         | Podsumowanie                                   |                  |                          |                              |
|                         |                                                                                                    |                         |                                                   |                         |                       |                         |                               |                          |                         | Godzin do wypracowania:<br>Godzin zaliczonych: | 160:00<br>157:22 |                          |                              |
|                         |                                                                                                    |                         |                                                   |                         |                       |                         |                               |                          |                         | Bilans:                                        | $-02:38$         |                          |                              |
|                         |                                                                                                    |                         |                                                   |                         |                       |                         |                               |                          |                         |                                                |                  |                          |                              |
|                         |                                                                                                    |                         |                                                   |                         |                       |                         |                               |                          |                         |                                                |                  |                          |                              |
|                         |                                                                                                    |                         |                                                   |                         |                       |                         |                               |                          |                         |                                                |                  |                          |                              |
|                         |                                                                                                    |                         |                                                   |                         |                       |                         |                               |                          |                         |                                                |                  |                          | <b>Operatorzy: hgerstner</b> |

Rys. 14 Okno Lista obecności

#### **Wymiary urlopów**

Zakładka wymiary urlopów przedstawia aktualny stan wszystkich typów urlopów pracownika. Wymiary definiowane są wyłącznie z poziomu aplikacji RCP Master 4. Do wyliczeń brane są wszystkie urlopy, które są nałożone w Historii pracy danego pracownika. Dotyczy to urlopów, które wystąpiły już w konkretnym roku jak i zaplanowanych urlopów. Do wyliczeń nie są brane urlopy, które nie zostały jeszcze zaakceptowane lub zostały odrzucone.

Za pomocą parametrów Kiedy i Kto można odpowiednio modyfikować obserwowany zakres czasu i przeglądaną Osobę. Całkowity wymiar urlopu w roku wyliczany jest jako suma pozostałego urlopu z lat poprzednich oraz wymiaru z roku obecnie przeglądanego. Pozostały urlop wyliczany jest jako różnica całkowitego wymiaru urlopu przeglądanego roku i wszystkich wykorzystanych urlopów dziennych oraz godzinowych.

| Konto | $\overline{\mathbb{F}_0}$<br>Historia<br>pracy | न<br>m<br>$\left[\frac{1}{2}\right]$<br>國<br>Karta<br>Monitor<br>Wymiary<br>Absencje<br>obecności obecności<br>obecności<br>urlopów | 自<br>Lista                  |                         |                               |                                                                                                    |                             |                  |                               |                                      | Powiadomienia Ustawienia | $\bigcup$<br>Wyloguj |
|-------|------------------------------------------------|----------------------------------------------------------------------------------------------------|-----------------------------|-------------------------|-------------------------------|----------------------------------------------------------------------------------------------------|-----------------------------|------------------|-------------------------------|--------------------------------------|--------------------------|----------------------|
| Kiedy | Rok: 2021                                      | Kto                                                                                                    | Gerstner Herbert            |                         | ⊢                             | --                                                                                                    |                             |                  |                               |                                      |                          |                      |
|       |                                                |                                                                                                    | Lata poprzednie             |                         | Wymiar urlopu w roku obecnym  |                                                                                                    | Wykorzystane urlopy dzienne |                  | Wykorzystane urlopy godzinowe |                                      | Pozostały urlop          |                      |
| Kolor | Kod                                            | Nazwa urlopu                                                                                                    | Niewyk. z pop. lat<br>[dni] | Niewyk. z pop. lat<br>ы | Ilość wymiaru w<br>roku [dni] | Ilość godzin w roku<br>$[h] \centering \includegraphics[width=0.47\textwidth]{Figures/PD1.png} \caption{The 3D (black) model for the 3D (black) model. The 3D (black) model is shown in Fig.~\ref{fig:10}. } \label{fig:10}$ | Wykorzystano [dni]          | Wykorzystano [h] | Wykorzystano<br>godzin [h]    | Przekształcono<br>godzin w dni [dni] | Pozostało [dni]          | Pozostało [h]        |
|       | <b>UW</b>                                      | Urlop wypoczynkowy                                                                                                    | 2                           | 16:00                   | 26                            | 208:00                                                                                                    | $\overline{3}$              | 24:00            | 00:00                         |                                      | 25                       | 200:00               |
|       | <b>UWZ</b>                                     | Urlop na żądanie                                                                                                    | $\bullet$                   | 00:00                   |                               | 32:00                                                                                                    |                             | 00:00            | 00:00                         |                                      |                          | 32:00                |
|       | <b>UO</b>                                      | Urlop okolicznościowy                                                                                                    | $\bullet$                   | 00:00                   | $^{\circ}$                    | 00:00                                                                                                    |                             | 00:00            | 00:00                         |                                      | $\circ$                  | 00:00                |

Rys. 15 Okno Wymiary urlopów

#### **Absencje**

Zakładka Absencje umożliwia przeglądanie wszystkich absencji oraz składanie nowych wniosków.

Za pomocą parametrów Kiedy i Kto można odpowiednio modyfikować obserwowany zakres czasu i przeglądaną Osobę. Jeżeli na dany dzień została przypisana absencja to automatycznie wyświetlana jest jej nazwa oraz zmienia się tło danego dnia na kolor przypisany do konkretnej absencji.

| لزها<br><u>'റ</u><br>$\overline{\phantom{a}}$<br>Historia<br>Karta<br>Wymiary Absencje<br>urlopów<br>Konto<br>obecności<br>pracy | 自<br>ø<br>$\left[\frac{1}{2}\right]$<br>Lista<br>Monitor<br>obecności obecności |                                      |                                               |                                               |                         | $\mathcal{O}$<br>$\vert$ 1<br>Wyloguj<br>Powiadomienia Ustawienia |
|----------------------------------------------------------------------------------------------------|---------------------------------------------------------------------------------|--------------------------------------|-----------------------------------------------|-----------------------------------------------|-------------------------|-------------------------------------------------------------------|
| Kiedy<br>Zakres czasu: luty 2021                                                                                                 | Kto<br>Gerstner Herbert<br>$\mathbf{r}$                                         |                                      |                                               |                                               |                         |                                                                   |
| Zgłoś absencję – Odśwież<br>poniedziałek                                                                                         | wtorek                                                                          | środa                                | czwartek                                      | piątek                                        | sobota                  | niedziela                                                         |
| $\frac{1}{10t}$                                                                                                    | $\frac{2}{\ln t}$                                                               | $\frac{3}{10}$                       | $\int_{\ln t}^{4}$                            | $\frac{5}{10}$                                | $\frac{6}{\text{lut}}$  | $\frac{7}{10}$                                                    |
| $\frac{8}{101}$                                                                                                    | $\frac{9}{\mathrm{lut}}$                                                        | $\frac{10}{\text{lut}}$<br>Delegacia | $\frac{11}{\text{lat}}$<br>Urlop wypoczynkowy | $\frac{12}{\text{lut}}$<br>Urlop wypoczynkowy | $\frac{13}{\text{lut}}$ | $\frac{14}{\text{lat}}$                                           |
| $\frac{15}{\text{lat}}$                                                                                                    | $\frac{16}{\text{lat}}$                                                         | $\frac{17}{\text{lut}}$              | $\frac{18}{\text{lut}}$                       | $\frac{19}{\text{lut}}$                       | $\frac{20}{\text{lut}}$ | $\frac{21}{\text{lat}}$                                           |
| $\frac{22}{\text{lut}}$<br>Urlop wypoczynkowy                                                                                    | $\frac{23}{\text{lut}}$                                                         | $_{\rm lut}^{24}$                    | $\frac{25}{\text{lut}}$                       | $_{\rm lut}^{26}$                             | 27<br>lut               | $_{\rm lut}^{28}$                                                 |
|                                                                                                    |                                                                                 |                                      |                                               |                                               |                         |                                                                   |
|                                                                                                    |                                                                                 |                                      |                                               |                                               |                         |                                                                   |

Rys. 16 Okno Absencje

Dodanie nowego wniosku odbywa się poprzez wygranie przycisku Zgłoś absencję. W zależności od zapotrzebowania wnioski mogą być zgłaszane jako dzienne lub godzinowe. Wnioski dzienne z definicji nakładane są na cały dzień pracy danego dnia i ich wymiar zależy od definicji dnia kalendarza przypisanej w Kalendarzu pracownika. Składając wniosek godzinowy należy określić konkretny dzień wystąpienia oraz godzinę rozpoczęcia i zakończenia zaplanowanej absencji (rys.17).

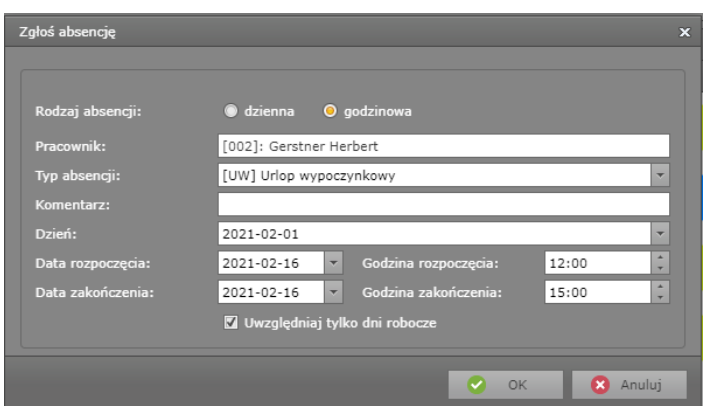

Rys. 17 Zgłoszenie nowego wniosku o absencję

Nowo zgłoszony wniosek pojawia się w zakładce Absencje jako wyszarzane pole i zawsze wymaga akceptacji (rys.16). Akceptacja odbywa się wyłącznie z poziomu aplikacji RCP Master 4

(Konfiguracja→Wnioski Urlopowe) przez Operatora o odpowiednich uprawnieniach. Jeżeli wniosek zostanie zaakceptowany to automatycznie jest brany pod uwagę w wyliczeniach i zmienia się kolor tła w dniu absencji. Wnioski odrzucone są usuwane z widoku Absencje.

W przypadku planowania dłuższych absencji, np. dwutygodniowy Urlop wypoczynkowy należy zaznaczyć opcję Uwzględniaj tylko dni robocze. Spowoduje to nałożenie wniosku tylko na dni robocze (obowiązkowe), np. zaznaczenie 2 tygodni (14 dni) spowoduje nałożenie wniosku tylko na dni od poniedziałku do piątku (10 dni).

#### **Monitor obecności**

Monitor obecności pozwala sprawdzić aktualny status obecności wybranych pracowników. Opcja Kiedy ustala ile czasu wstecz jest poddawane analizie, domyślnie jest to 8 godzin. Czas może być modyfikowany maksymalnie do 24h. Przeliczenie może być wykonane dla konkretnych Pracowników lub Grup w zależności od ustawienia pola Kto. W wyliczeniu brane jest pod uwagę tylko ostatnie zarejestrowane zdarzenie pracownika.

W podsumowaniu kolorem białym przedstawiona jest ogólna liczba osób poddana analizie. Kolor zielony oznacza osoby, które są obecne czyli ich ostatnio zrejestrowany tryb RCP to Wejście lub inny typ nie będący Wyjściem. Kolor czerwony przedstawia osoby nieobecne czyli osoby, których ostatnim zdarzeniem jest Wyjście lub nie zarejestrowały się w ogóle. Kolor niebieski oznacza osoby będące aktualnie na Wyjściu służbowym.

| ш<br>٠ω<br>Historia<br>Karta<br>Konto<br>obecności<br>pracy                                          | ᢦ<br>Wymiary<br>Monitor<br>Absencje<br>urlopów<br>obecności | Ē<br>Lista<br>obecności                 |                                                                      |                                   |                                           |                            |                       | Powiadomienia Ustawienia<br>Wyloguj |
|----------------------------------------------------------------------------------------------------|-------------------------------------------------------------|-----------------------------------------|----------------------------------------------------------------------|-----------------------------------|-------------------------------------------|----------------------------|-----------------------|-------------------------------------|
| <b>Kiedy</b><br>Wsteczny czas obserwacji [h]: 8<br>Czas ostaniej synchronizacji: 01.12.2021 12:43:17 |                                                             | <b>Kto</b><br>O Pracownicy C Grupy<br>G | Wybrane obiekty: Winland Clark, Arab Muhannad, Arent / T<br>Przelicz | Podsumowanie<br>PRACOWNIKÓW<br>23 | NIEOBECNYCH<br><b>OBECNYCH</b><br>19<br>3 | NA WYJŚCIU SŁUŻBOWYM<br>-1 |                       |                                     |
| LP                                                                                                   | Imię                                                        | <b>Nazwisko</b>                         | Grupa                                                                | <b>Status</b>                     | <b>Data</b>                               | Godzina                    | Tryb RCP              | Rejestrator                         |
|                                                                                                    |                                                             |                                         |                                                                      |                                   |                                           |                            |                       |                                     |
| $\mathbf{1}$                                                                                         | Muhannad                                                    | Arab                                    | [8] Dyrekcja                                                         | OBECNY                            | 2021-12-01                                | 08:42                      | [0] Wejście           | Wejście Biuro                       |
| $\overline{2}$                                                                                       | Allen                                                       | Arent                                   | [5] Brygada III                                                      | OBECNY                            | 2021-12-01                                | 08:42                      | [0] Wejście           | Wejście Biuro                       |
| $\mathbf{3}$                                                                                         | Anastatio                                                   | Arispe                                  | [3] Brygada I                                                        | OBECNY                            | 2021-12-01                                | 08:42                      | [0] Wejście           | Wejście Biuro                       |
| 4                                                                                                    | Davis                                                       | <b>Berkeley</b>                         | [8] Dyrekcja                                                         | <b>DBECNY</b>                     | 2021-12-01                                | 08:42                      | [0] Wejście           | Wejście Biuro                       |
| 5                                                                                                    | Eliseo                                                      | Bonds                                   | [9] Dział konstrukcyjny                                              | WYJŚCIE SŁUŻBOWE                  | 2021-12-01                                | 08:42                      | [17] Wyjście służbowe | Wejście Biuro                       |
| 6.                                                                                                   | Thorvald                                                    | Buckner                                 | [3] Brygada I                                                        | DBECNY                            | 2021-12-01                                | 08:42                      | [0] Wejście           | Wejście Biuro                       |
| $\overline{7}$                                                                                       | Rudi                                                        | Chambless                               | [4] Brygada II                                                       | OBECNY                            | 2021-12-01                                | 08:42                      | [0] Wejście           | Wejście Biuro                       |
| å                                                                                                    | Lucinde                                                     | Chevere                                 | [4] Brygada II                                                       | OBECNY                            | 2021-12-01                                | 08:42                      | [0] Wejście           | Wejście Biuro                       |
| 9                                                                                                    | Adrienne                                                    | Childres                                | [11] Sprzedaż                                                        | DBECNY                            | 2021-12-01                                | 08:42                      | [0] Wejście           | Wejście Biuro                       |
| 10                                                                                                   | Elnora                                                      | Cogdil                                  | [7] Brygada V                                                        | <b>DBECNY</b>                     | 2021-12-01                                | 08:42                      | [0] Wejście           | Wejście Biuro                       |
| 11                                                                                                   | Demelza                                                     | Corpuz                                  | [9] Dział konstrukcyjny                                              | DBECNY                            | 2021-12-01                                | 08:42                      | [0] Wejście           | Wejście Biuro                       |
| 12                                                                                                   | Anna                                                        | Dixon                                   | [11] Sprzedaż                                                        | DBECNY                            | 2021-12-01                                | 08:42                      | [0] Wejście           | Wejście Biuro                       |
| 13                                                                                                   | Susan                                                       | Fernando                                | [10] Magazyn                                                         | DBECNY                            | 2021-12-01                                | 08:42                      | [0] Wejście           | Wejście Biuro                       |
| 14                                                                                                   | Herbert                                                     | Gerstner                                | [2] Administracja                                                    | DBECNY                            | 2021-12-01                                | 08:42                      | [0] Wejście           | Wejście Biuro                       |
| 15                                                                                                   | Allison                                                     | Huffman                                 | [11] Sprzedaż                                                        | OBECNY                            | 2021-12-01                                | 08:42                      | [0] Wejście           | Wejście Biuro                       |
| 16                                                                                                   | <b>Branden</b>                                              | Mckay                                   | [2] Administracja                                                    | NIEOBECNY                         |                                           |                            |                       |                                     |
| 17                                                                                                   | Cathryn                                                     | Middle                                  | [10] Magazyn                                                         | DBECNY                            | 2021-12-01                                | 08:42                      | [0] Wejście           | Wejście Biuro                       |
| 18                                                                                                   | Toby                                                        | Morgan                                  | [6] Brygada IV                                                       | <b>DBECNY</b>                     | 2021-12-01                                | 08:42                      | [0] Wejście           | Wejście Biuro                       |
| 19                                                                                                   | Herman                                                      | Poul                                    | [7] Brygada V                                                        | <b>NIEOBECNY</b>                  |                                           |                            |                       |                                     |
| 20                                                                                                   | Stephan                                                     | Rubin                                   | [5] Brygada III                                                      | DBECNY                            | 2021-12-01                                | 08:42                      | [0] Wejście           | Wejście Biuro                       |
| 21                                                                                                   | Imelda                                                      | Saenz                                   | [5] Brygada III                                                      | <b>NIEOBECNY</b>                  |                                           |                            |                       |                                     |
| 22                                                                                                   | Ken                                                         | Schulman                                | [9] Dział konstrukcyjny                                              | OBECNY                            | 2021-12-01                                | 08:42                      | [0] Wejście           | Wejście Biuro                       |
| 23                                                                                                   | Clark                                                       | Winland                                 | [9] Dział konstrukcyjny                                              | OBECNY                            | 2021-12-01                                | 08:42                      | [0] Wejście           | Wejście Biuro                       |

Rys. 18 Widok Monitora obecności

#### **Lista obecności**

Lista obecności prezentuje graficznie obecności wielu pracowników w zadanym okresie czasu. Domyślnie wszystkie dni, w których pracownicy byli obecni w pracy zaznaczone są kolorem zielonym a nieobecności kolorem czerwonym. Fakt stwierdzenia obecności wymaga zarejestrowania minimum 1 zdarzenia w danym dniu, np. Wejścia lub Wyjścia. Kolorem białym są oznaczone dni, w które pracownik był nieobecny i nie miał obowiązku obecności. Inne kolory występują jeżeli na dany dzień jest przypisana nieobecność całodniowa, np. Urlop wypoczynkowy. Jeżeli w danym dniu występują dwa kolory może oznaczać to, że w danym dniu występowała obecność oraz została nałożona nieobecność godzinowa (rys.19)

Za pomocą parametrów Kiedy i Kto można odpowiednio modyfikować obserwowany zakres czasu i przeglądane Osoby.

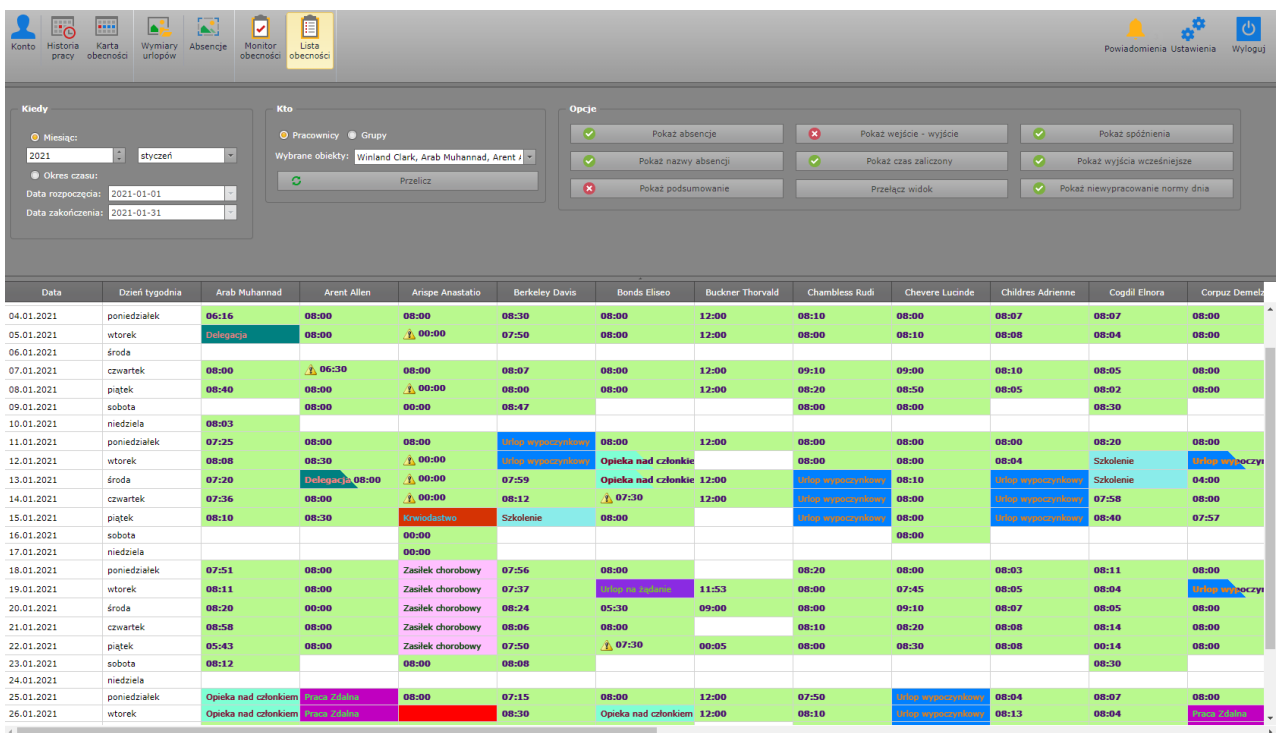

Rys. 19 Zakładka Lista obecności

Lista dostępnych Opcji:

Pokaż absencje: Włączona opcja wyświetla nałożone absencje dzienne oraz godzinowe.

Pokaż nazwy absencji: Włączona opcja wyświetla pełne nazwy absencji. Wyłączona opcja powoduje wyświetlanie samych kodów absencji.

Pokaż podsumowanie: Włączona opcja wyświetla dodatkowe kolumny Obecni, Nieobecni i Suma zliczające odpowiednie wartości w dniach.

Pokaż wejście-wyjście: Włączona opcja wyświetla pierwsze zarejestrowane zdarzenie Wejścia i ostanie zdarzenie Wyjścia w konkretnym dniu.

Pokaż czas zaliczony: Włączona opcja wyświetla zaliczony czas pracy w konkretnym dniu.

Przełącz widok: Skorzystanie z opcji pozwala na zamianę widoku Pracownicy w kolumnach, daty w wierszach na widok Pracownicy w wierszach, daty w kolumnach.

Pokaż spóźnienia: Włączona opcja wyświetla odnotowane Spóźnienia w danym dniu oraz wstawia ostrzeżenie 4 S

Pokaż wyjścia wcześniejsze: Włączona opcja wyświetla odnotowane Wyjście wcześniejsze w danym dniu oraz wstawia ostrzeżenie 4 WW

Pokaż niewypracowanie normy dnia: Włączona opcja wyświetla odnotowane Niewypracowanie normy dnia w danym dniu oraz wstawia ostrzeżenie  $\triangle$  NG

#### **Powiadomienia**

W zakładce Powiadomienia pojawiają się wiadomości dotyczące zgłoszonych zdarzeń lub absencji wymagających akceptacji. W momencie zgłoszenia przez pracownika zdarzenia\absencji do akceptacji pojawia się automatycznie nowe powiadomienie. Powiadomienie pojawia się pracownikowi zgłaszającemu oraz każdemu innemu Operatorowi, który posiada dostęp do danego pracownika. Po akceptacji/odrzuceniu zdarzenia lub absencji przez przełożonego pojawia się nowe Powiadomienie. Powiadomienia mogą przyjmować status "Oczekuje na akceptację", "Zaakceptowany" i "Odrzucony". Nowe powiadomienia są automatycznie przedstawiane przy ikonie Powiadomień w postaci migającej odpowiedniej liczby.

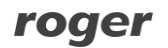

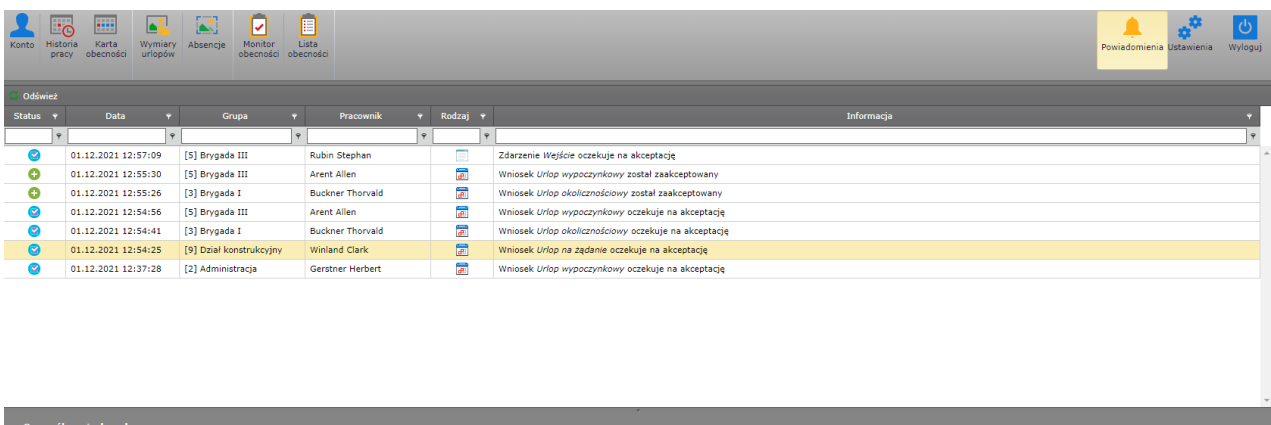

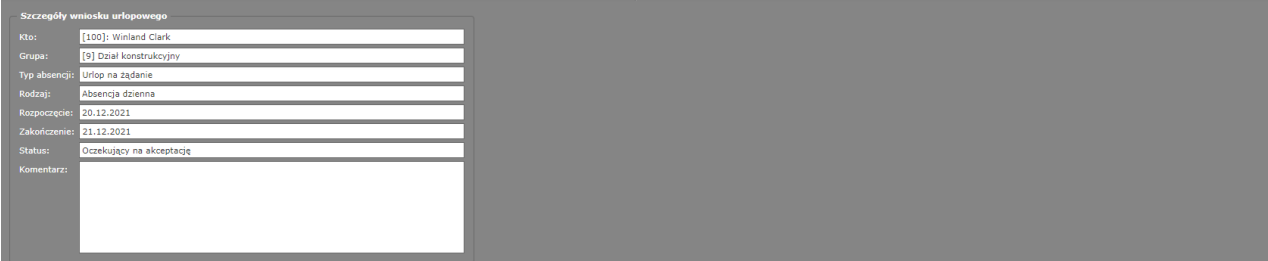

Rys. 20 Zakładka Powiadomienia

#### **Ustawienia**

Zakładka Ustawienia pozwala na zmianę kilku opcji dotyczących RCP Master 4 Web.

Login: Pozwala na zmianę aktualnego loginu Operatora, który jest wykorzystywany przy logowaniu do aplikacji RCP Master 4 Web. Nie ma możliwości zmiany loginu dla Operatora Admin.

Automatyczne wylogowanie [min]: Parametr pozwala na określenie czasu z zakresu 5-30 minut po którym nastąpi automatyczne wylogowanie Operatora jeśli w zadanym czasie nie podejmuje żadnej akcji w RCP Master 4 Web.

Zmiana hasła: Pozwala na zmianę aktualnego hasła Operatora. Wymagane jest wpisanie starego hasła oraz dwukrotne wpisanie nowego hasła. Nowe hasło musi się składać minimum z 6 znaków , przy czym nie mogą być to wyłącznie cyfry.

Aktualna baza danych: Pole informuje gdzie przechowywana jest baza danych, która przedstawia dane w RCP Master 4 Web.

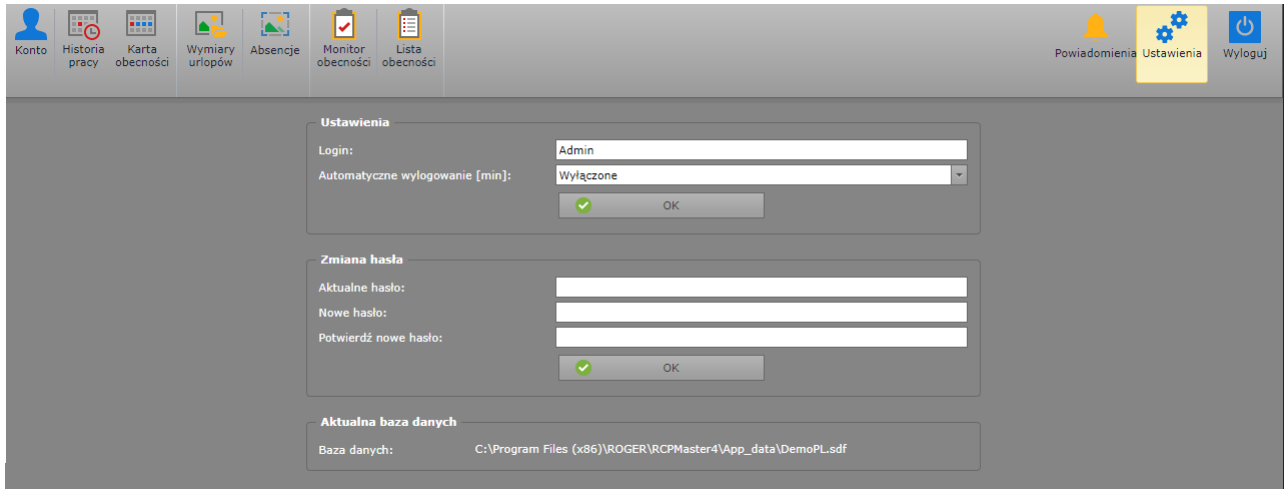

Rys. 21 Ustawienia RCP Master 4 Web

**Kontakt: Roger sp. z o.o. sp.k. 82-400 Sztum Gościszewo 59 Tel.: +48 55 272 0132 Faks: +48 55 272 0133 Pomoc tech.: +48 55 267 0126 Pomoc tech. (GSM): +48 664 294 087 E-mail: [pomoc.techniczna@roger.pl](mailto:biuro@roger.pl) Web: [www.roger.pl](http://www.roger.pl/)**